this manual is part of the UPN-zine project by psaroskalazines.gr

it is made with hand drawn icons by the author and layout design is done with scribus

font for the cover  $\ast$  colophon  $\ast$  content's tites: https://www.fontspace.com/casaletwo-nbp-font-f16329

font for the content: www.fontspace.com/kp-programmer-nbp-font-f16304

many thanks to: digital defenders.org for the financial support systensenven.net for hosting the project's git repo

> find the author on mastodon systerserver.town/@mara

# tunnel & backups with a raspberry-pi

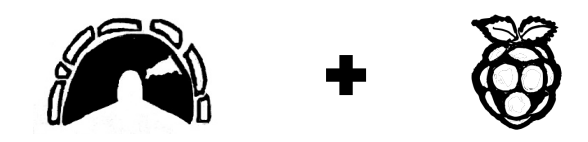

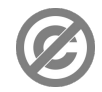

content released into PUBLIC DOMAIN

A ZINE ABOUT INSTALLING OPENVPN SERVICE ON A RASPBERRY-PI AND HOW TO USE IT FOR BACKUPS

# INTRODUCTION

This guide is about running a VPN with a raspberry-pi for accessing our local homework from outside our home.

It goes over an openVPN installation for Raspbian and the configurations needed for our home router. Then the raspberry-pi or other device in our local network can be remotely accessible. We can use this VPN to do backups or share the VPN with our peers who would like to access our home base media library, especially handy in times of lockdowns. Enjoy!

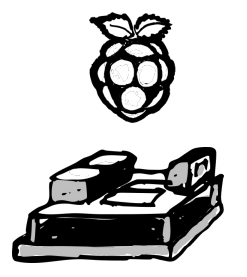

# CHEAT SHEET 2

#### INDEX

- page 0 ............. INVENTORY
- page 1 ............. LOCAL NETWORK SETTINGS
- page 2 ............. HOW DHCP WORKS Schema
- page 3 ............. DHCP CLIENT & STATIC IP
- page 4 ............. DOMAIN NAME FOR THE GATEWAY
- page 5 ............. DDNS & OTHER ALTERNATIVES
- page 6 ............. INSTALLATION WITH PIVPN
- page 7 ............. CLIENT CERTIFICATES & PORT FORWARDING
- page 8 ............. REMOTE BACKUPS
- page 9 ............. OTHER USES FOR A PI VPN

page 11, 12 .. CHEAT SHEET

Cloudflare alternative to no-ip: medium.com/@mirrormirage0/configuring-dynamic-ip-auto-updatefor-custom-domain-name-alternative-to-dyndns-noip-etc-57a1e100efd5

access the router's settings: www.pcmag.com/how-to/how-to-access-your-wi-fi-routers-settings

Get openvpn client for various OS: openvpn.net/openvpn-client-for-linux/

Pros and cons of VPN protocols WireGuard and openVPN restoreprivacy.com/vpn/wireguard-vs-openvpn/

Install restic for backups: restic.readthedocs.io/en/stable/020\_installation.html restic.readthedocs.io/en/stable/040\_backup.html

General backup tips and scripts: www.debian.org/doc/manuals/debianreference/ch10.en.html#\_backup\_and\_recovery

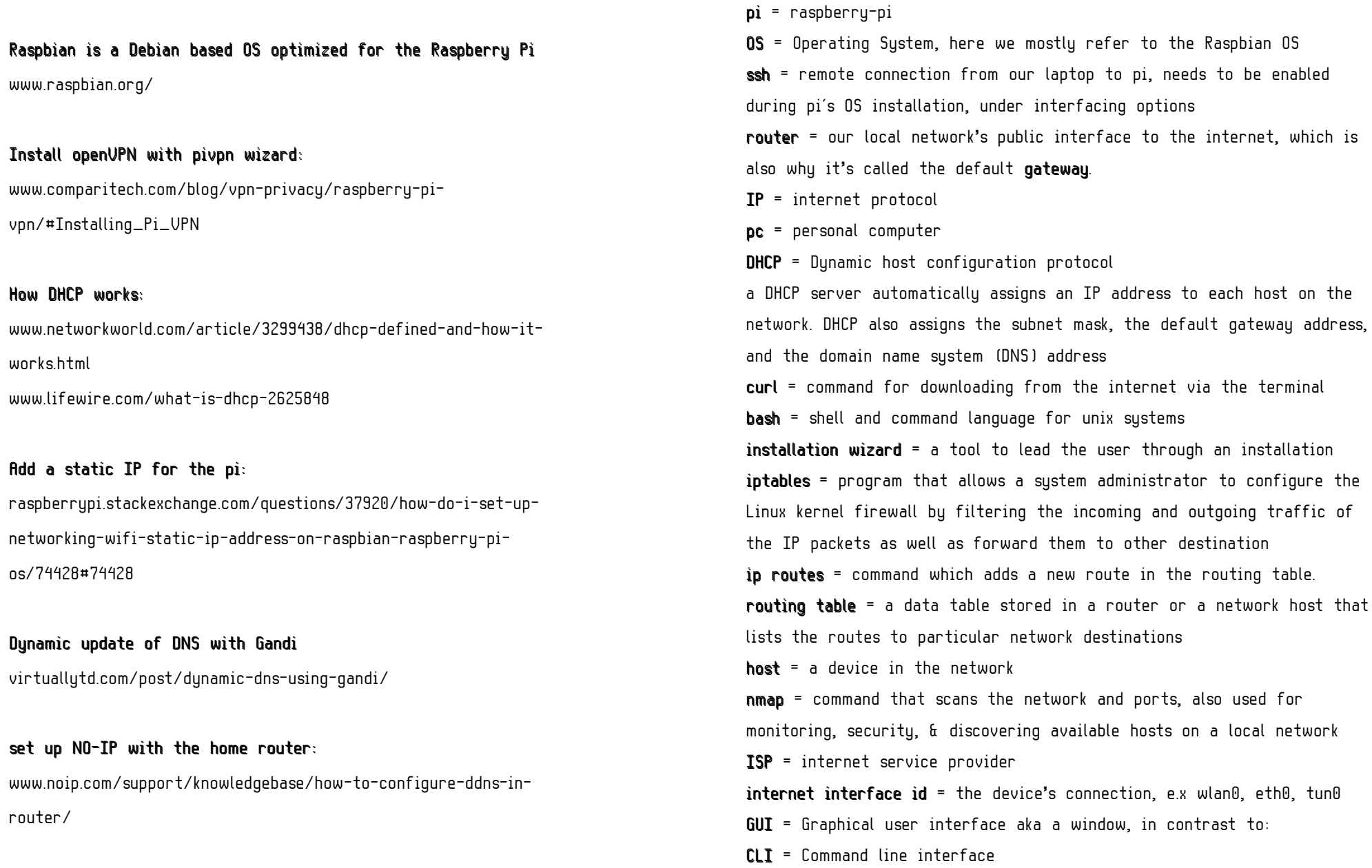

### LOCAL NETWORK SETTINGS

We can install a Debian flavor OS on a raspberry-pi, which is called Raspbian (see references in the CHEAT-SHEET). Here we will focus on setting up openVPN, which we may install as we would on a linux server/pc. Check out the zine "Troubleshooting openVPN" for a thorough documentation of that method and how to debug errors. Or we can do it with the tool pivpn which is a wizard installer that guide us through the installation process.

But before we dive into that, let's investigate and prepare our general network setting. What is critical about installing a VPN server in our home network is how our ISP provides internet to our residency. If our home router/gateway is behind a larger area's NAT, then our public IP doesn't reflect our home's gateway but that of a another box in the middle that we cannot configure. This type of connection is called carrier grade or large scale NAT, and only if a public IPv6 is possible for our router, can we proceed with running a service such as an openVPN server from home.

We can find out how we connect to the internet by checking our public IP on a website (e.x whatismyip.com) and verify that our router's public IP is the same. To do that we login to our router's web interface and look for the WAN settings. If the IPs are not the same, we can ask our ISP if we may get an IPv6 instead. However this guide focuses on IPv4 network setting, but it takes little changes to configure openvpn over IPv6.

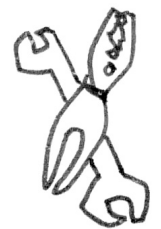

We hope you enjoyed reading this technical zine.

Visit the story behind the VPN-zine project at: https://zines.cucu.gr/prints/bundle-vpn-zine-en/

All VPN zines are available for download from psaroskalazines.gr, but if you like our project consider supporting us by purchasing a physical copy from zines.cucu.gr!

### OTHER USES FOR A PIVPN

Then we initiate the backup repository with:

#### restic -r sftp:pi@<virtual-ip>:/media/pi/backups init

and we enter a password and save it for future itirations of the backup command as well as for restoring our backup data. Now if we want to back up our html files of our working station, we enter the new backups user in our working station and we run:

# restic -r sftp:pi@<virtual-ip>:/media/pi/backups --verbose backup /var/www/html

What else can we do with a VPN running in our pi? Access our media files, and create client certificates for our peers so that they can access these files too. For instance we can mount a NAS external disk with our movies on the pi and give ssh access to others to reach the mount point via the terminal. Or enable access to the rest of the pi's local network via the VPN. Or use it to tunnel all our traffic when we surf from public WiFi spots.

Depending on what we want to do with the piVPN, we have to adjust pi's routing table. E.x for openvpn clients to reach the public internet via the piVPN tunnel we do:

iptables -t nat -A POSTROUTING -s 10.8.0.0/24 -o eth0 -j MASQUERADE where source '=s' is our tunnel subnet declared in the server.conf. and output '-o' is the pi's internet connection, so it should indicate either the wired or wireless interface id.

If we want to reach the local network behind the pivpn, we add "push route <local-network-subnet> netmask" in the server.conf.

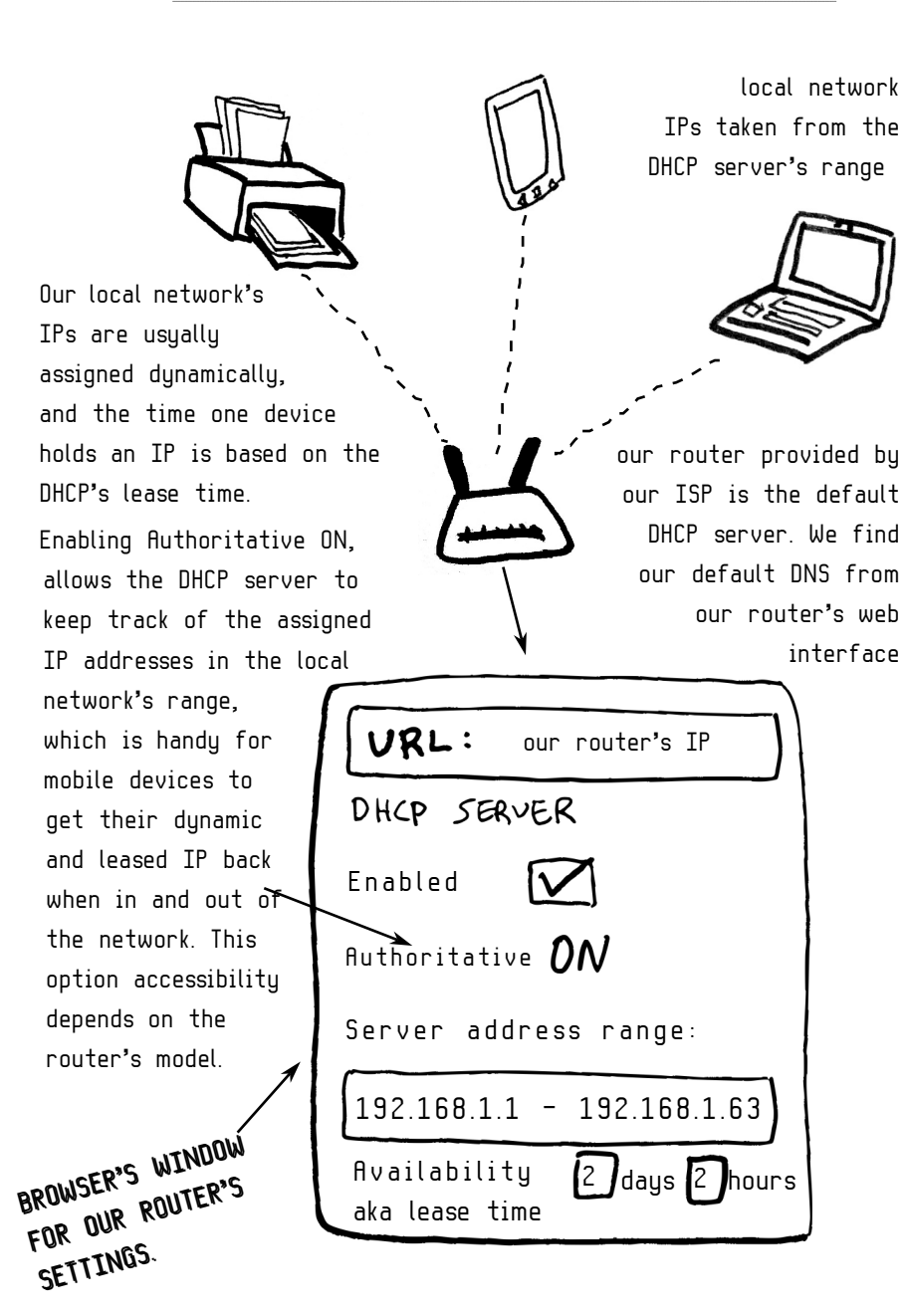

.The raspberry-pi needs a local static IP. We can set it from pi's settings or from our router or both. It should be outside the leased range of dynamic IPs. In the above schema, the range of dynamic IPs are up until 192.168.1.63, so we can choose one outside that range and ensure that it isn't taken by the router's own local IP either. In linux a 'routel' or a "ip r | grep default" command will tell us the local IP of our router, which is marked as the default gateway, and our network's interface, called interface ID, e.x eth0 or wlan0.

We ssh into our pi and in the file /etc/dhcpcd.conf we look for "Example static IP configuration', we uncomment the block and we edit the "static\_IP" to the one of our choice, e.x 192.168.1.65. We add the gateway and dns' IP. And we also set the network's interface ID, e.x

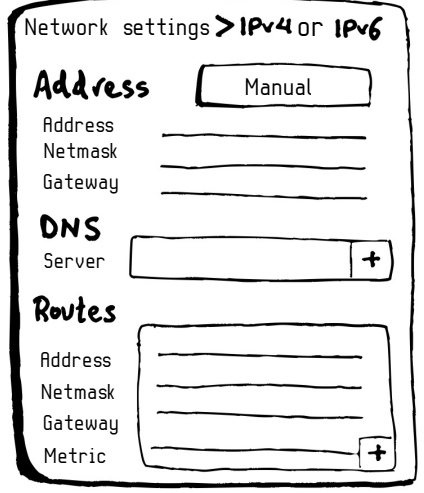

eth0 (a wired pi connection is faster and more stable). We restart pi. For adding a static IP with a client's GUI, we go to network settings > ipv4 and pick the manual option, we add netmask 255.255.255.0, and fill in our router's IP. Adding DNS and routes is optional.

When our piVPN is tested and running, we can put it in good use. One such use would be for backing up our laptop's files when we travel or when we work away from home. In the following example we use restic to do just this.

In a terminal of the device we want to backup - let's call it our working station - we create a new user with: useradd  $-m$  backups To restrict restic execution only by root and the user backups check the restic docs which demonstrate the required steps to accomplsh it: https://restic.readthedocs.io/en/stable/080\_examples.html#backing-upyour-system-without-running-restic-as-root

The destination where we keep our backups could be a directory of the pi itself, or an external disk mounted to the pi, e.x /home/pi/backups or /media/pi/backups. Let's call it a backups-repo, whose owner has the write and read permissions set in the repository. E.x if we want pi to be the owner of the backups repo then we do:

#### chowm -R pi:pi <br />backups-repo> && chmod 700 <br />backups-repo>

Then we create ssh keys for the backups user and transfer its new public key to the repository owner's home under .ssh/authorized\_keys. From the vpn logs or from running an 'ip addr' in the pi, we mark the virtual IP of our pi, which is the IP associated with the interface tun0.

# CLIENT CERTIFICATES & PORT FORWARDING

- adding the public IP or domain name for the clients to reach the piVPN. Depending on what method we chose earlier, either having set a DDNS or a domain name for our router, we enter it here. - port and TLS encryption. Opting for the default settings (udp 1194, ECDSA, and certificate size of 256bits is fine) - and we shall opt for unattended upgrades too. The installer configures these options, generates the server keys and config file, and finishes with instructing us to generate a client profile with "pivpn add". For this step we give a name for the client, and once the profile is created we send it to the device which we want to connect to the piVPN. We can scp or sftp to get the profile to our working station/laptop/mobile. The device which uses the client profile also needs to have openvpn installed. See how to get it for various OS in the CHEAT-SHEET.

Last step is to do port forwarding from our router to the piVPN's port we set up earlier during the VPN's configuration. Back to our router's admin via the web browser, we look for port forwarding, it might be under advanced or firewall settings, depending on the router model. There we add a new port forward with the udp port number we gave during the pivpn's installation, and pi's static IP. Finally, we go to our client's device terminal and connect to piVPN with: openvpn --config <client\_profile\_file>

Or from a smartphone we import the new client profile in the openvpn connect app.

### DOMAIN NAME FOR THE GATEWAY

Next we move to set up a domain name to associate our home network's external/public IP which is provided by our ISP and which periodically changes. If the ISP can set us up with a static IP, then we skip this step. In a home setting our router is also our main gateway to the internet. The goal is to be able to remotely access the pi behind our home gateway's public IP via a VPN tunnel. We will also add a port in our router to forward to piVPN's open port.

We can purchase a domain name from a hosting company or get one for free from Dunamic DNS services such as No-IP. Dundns, Duckdns. Here we first give an example with a registered domain name in gandi.net, which provides an API that we can call locally to dynamically change the IP of the domain name's DNS record.

Once we obtained a domain name, we can register for Gandi's API and get the api key. There are plenty of libraries that help with changing the DNS record's IP from a host.

E.x https://github.com/ghitier/gandi-ddns. has a README for all steps involved in installing and running the code.

We can find libraries when searching for "script refresh ip + <name of our hosting's API>" + our preferred coding language.

7

# DDNS & OTHER ALTERNATIVES

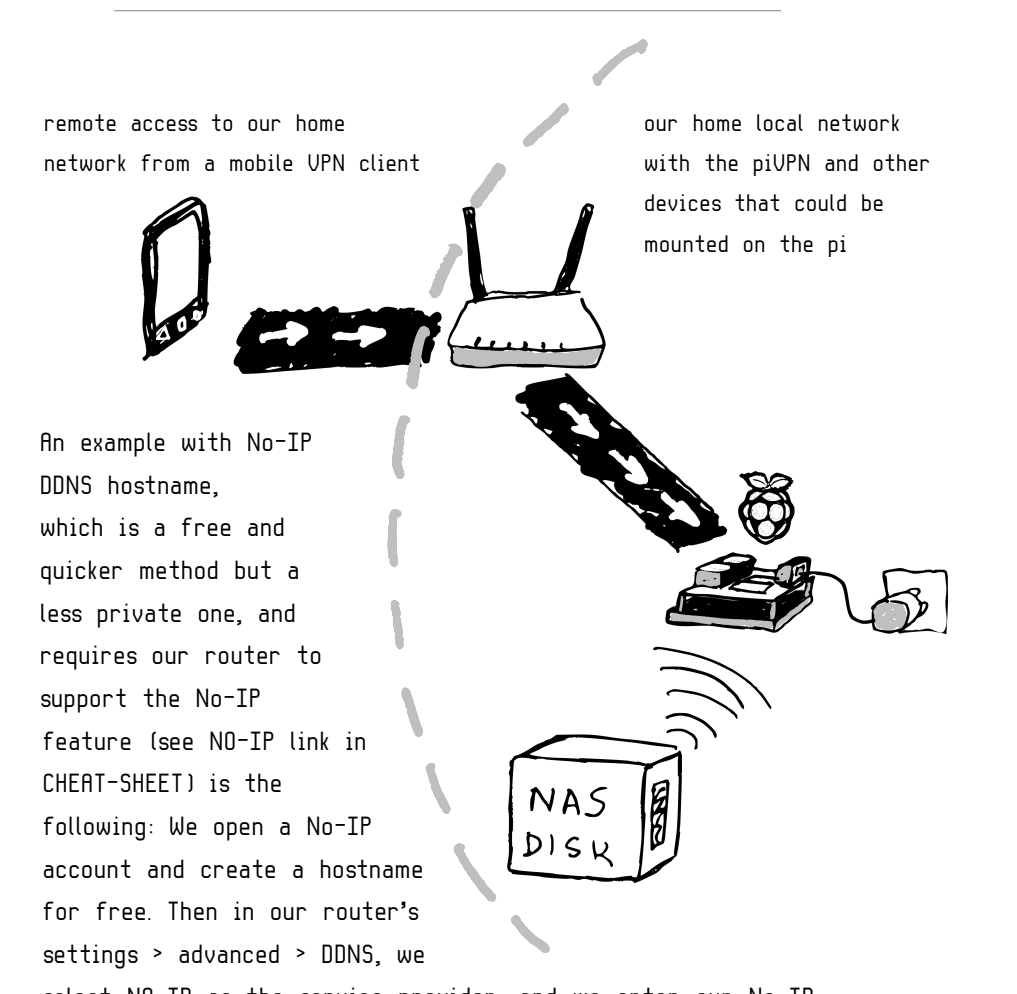

select NO-IP as the service provider, and we enter our No-IP username, password and the No-IP hostname we created. Another method that doesn't require any domain name creation, but it involves manual work: run a cron job from pi that fetches our public IP and emails this to us. Before we connect to the piVPN we edit our client's certificate line under "The hostname/IP and port of the server", which starts with "remote" with the IP sent from the email.

## INSTALLATION WITH PIVPN

So far we have a static IP for the pi, and a method to retreive/resolve our router's dynamic public IP which is the gateway to our home network. If our pi is connected to a monitor we can do "ip addr" to find its IP, or we tru to ssh from our device with pi's hostname with "ssh pi@raspberrypi.local". If we changed the default username "pi" or the hostname, then our ssh command should reflect these changes. Mosh is an alternative to ssh for uninterrupted logins, which would prove handy to use it during our VPN installation session.

Once we are logged in the pi, we do a firewall check, with "sudo iptables -L", which should indicate INPUT, FORWARD, OUTPUT have the "ACCEPT" policy (all requests should be accepted for the time being,)

Phew, let's get openVPN now! Download the pivpn installer with: curl -L https://install.pivpn.io/ | bash

The above gets the tool and runs it with the bash intepreter. Before the wizard installer pops up, we are asked to give our root password. The wizard first asks weather we want openVPN or WireGuard installed, we go for the first in this example (see CHEAT-SHEET for pros & cons of each). The next steps go over:

- confirming pi's static IP
- DNS we pick custom to add our default gateway/router's IP
- user choice